# CREATING A BLOG

You can use blog writing assignments as another medium for reflective learning. With this type of assignment, students are expected to display their research, analytical, and communication skills through a series of commentaries meant for public consumption and comment.

In the course environment, only enrolled users can view blogs. Similar to journals, you can use blogs for a graded assignment or gather opinions and information without assigning a grade.

You can create one or more blogs for use by students. You must create blog topics before students can add their entries.

## HOW TO CREATE A BLOG TOPIC

- 1. Change **Edit Mode** to **ON**.
- 2. On the **Control Panel**, expand the **Course Tools** section and select **Blogs**.
- 3. On the **Blogs** listing page, click **Create Blog** on the action bar.
- 4. On the **Create Blog** page, type a **Name** for the blog.
- 5. Type optional **Instructions** for the blog. Format the text and add images, links, multimedia, mashups, and attachments using the functions in the content editor, if needed. Attachments you add using the content editor can be launched in a new window and have alternate text added to describe the attachment. Any files you upload from your computer are saved in Course Files or the Content Collection in the top-level folder.
- 6. For **Blog Availability**, select the **Yes** option to make it available to users.
- 7. For **Blog Date and Time Restrictions**, you can set a blog to display on a specific date and time and to stop displaying on a specific date and time. Select the **Display After** and **Display Until** check boxes to enable the date and time selections. Use the pop-up **Date Selection Calendar** and **Time Selection Menu** to select dates and times or type dates and times in the boxes. Display restrictions do not affect the blog availability, only when it appears.
- 8. In the **Blog Participation** section, select **Individual to All Students** or **Course**. Optionally, select **Allow Anonymous Comments** for individual blogs or **Allow Anonymous Entries and Comments** for course and group blogs.
- 9. In the **Blog Settings** section, select **Monthly** or **Weekly Index Entries**.
	- Optionally, select the check box to **Allow Users to Edit and Delete Entries**.
	- Optionally, select the check box to **Allow Users to Delete Comments**.
- 10. In the **Grade Settings** section, select **No grading** or the **Grade** option and type the number of **Points possible**. Points possible will apply to one or more entries made by the user to the blog topic. After you enable grading, a column is created automatically in the Grade Center. It is permanently gradable, and you cannot change the setting to **No grading**.

11. Optionally, select the check box for **Show participants in needs grading status** and from the drop-down list, select the number of entries required. Applying this setting will show the needs grading icon in the Grade Center and place the entries in the queue on the **Needs Grading** page after the specified number of entries are made.

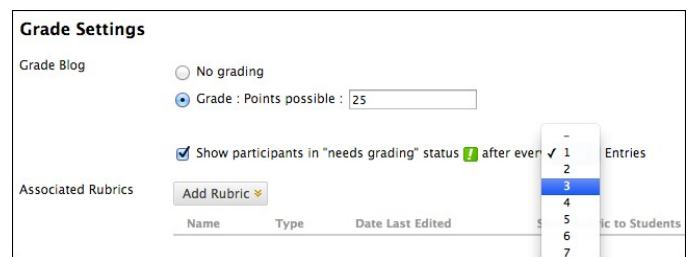

- 12. Optionally, associate a rubric by pointing to **Add Rubric** to access the drop-down list.
- 13. Click **Submit**.

The blog topics appear in alphabetical order on the **Blogs** listing page. You can sort columns by clicking the column title or caret.

You can also provide links to blogs in course areas such as content areas, learning modules, lesson plans, and folders.

### HOW TO CREATE BLOG ENTRIES

You and your students create blog entries and other course members can make comments on the entries. As the instructor, you can use blog entries to provide structure for discussions on class topics and other issues.

On the **Blogs** listing page, following each blog title, students can see if the blog belongs to a group, the course, or to individual students. All course members can read group blogs, but to make an entry, a user must be a group member.

- 1. On the **Blogs** listing page, select a blog title.
- 2. On the blog's topic page, click **Create Blog Entry** on the action bar.
- 3. On the **Create Blog Entry** page, type a **Title** for the blog entry.
- 4. Type text in the **Entry Message** box. Optionally, format the text and add images, links, multimedia, mashups, and attachments using the functions in the content editor. Attachments you add using the content editor can be launched in a new window and have alternate text added to describe the attachment.
- 5. If enabled and appropriate, select the check box for **Post Entry as Anonymous**.
- 6. In the **Blog Entry Files** section, browse for a file to attach to the blog entry.
- 7. Click **Post Entry** to submit the blog entry or click **Save Entry as Draft** to add the entry later.

#### VIEWING DRAFTS

To view or add to saved drafts, click View Drafts on the action bar on the **Blogs** listing page.

### HOW TO COMMENT ON A BLOG ENTRY

Because blogs are meant to be read by others, students can comment on one another's blog entries, whether they belong to an individual, the course, or a group.

You determine if comments can be made anonymously or deleted. You can delete any user's comment by clicking the **X**. After they are posted, users cannot edit their comments.

- 1. On the **Blogs** listing page, select a blog title.
- 2. On the blog's topic page, select a blog to view by selecting the user's name in the side panel in the **View Entries by** section. The user's blog entries open in the content frame.
- 3. Click **Comment** following the user's entry. The **Comment** box appears.
- 4. Type a comment in the **Comment** box.
- 5. Click spell check at the bottom of the **Comment** box to check the spelling of the content before continuing.
- 6. If enabled and appropriate, select the check box for **Comment on Entry as Anonymous**.
- 7. Click **Add**. Click the **Comments** link below the entry to view the comment.